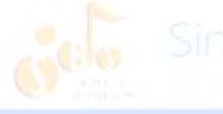

Erstanmeldung im Schulportal (LANiS)

Kurzanleitung

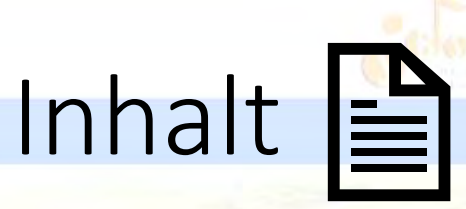

- 1. [Zugangsdaten erhalten](#page-2-0)
- 2. [Anmeldeseite aufrufen](#page-3-0)
- 3. [Erstanmeldung](#page-5-0) durchführen
- 4. [Passwort ändern](#page-10-0)
- 5. [E-Mail-Adresse hinterlegen](#page-17-0)
- 6. [E-Mail-Adresse bestätigen](#page-24-0)
- 7. [Abmelden/Ausloggen](#page-28-0)

## <span id="page-2-0"></span>Zugangsdaten erhalten

### Neue Zugangsdaten für das Schulportal

URL: https://portal.lanis-system.de/3685

Passwort

- Login: maxi.mustermann
- Passwort: EinsFriedenTemperatur

## <span id="page-3-0"></span>Anmeldeseite aufrufen

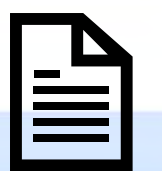

<https://portal.lanis-system.de/3685>

Neue Zugangsdaten für das Schulportal

URL: https://portal.lanis-system.de/3685 Login: maxi.mustermann Passwort: EinsFriedenTemperatur

oder

Bitte beachten Sie, dass Sie beim ersten Login das Passwort ändern müssen.

<https://login.schulportal.hessen.de/?i=3685>

im Browser öffnen.

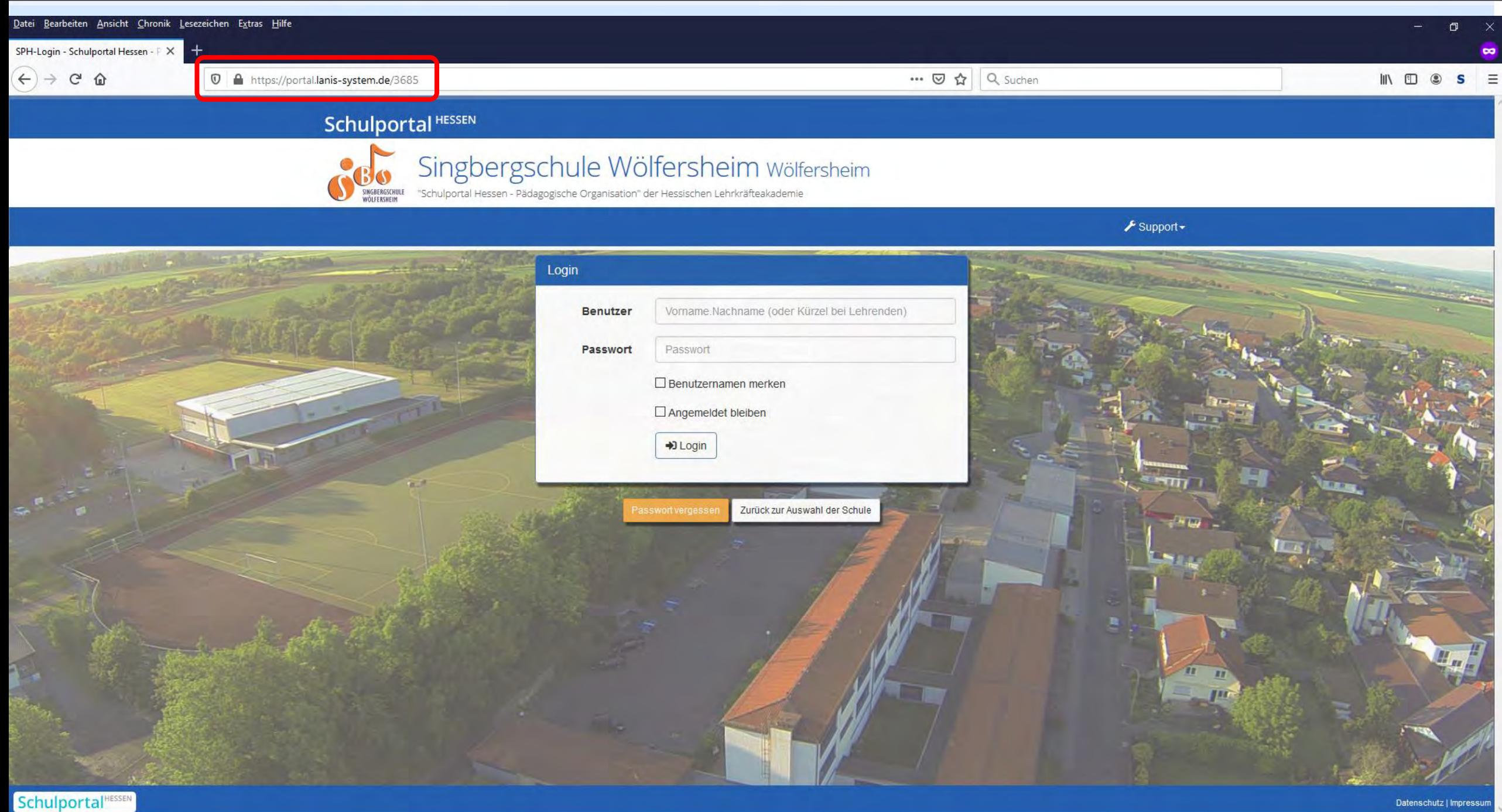

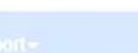

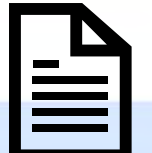

- <span id="page-5-0"></span>1. [Benutzernamen eingeben](#page-6-0) (zu finden unter Login bei den Zugangsdaten)
- 2. (Erst-)Passwort eingeben
- 3. Anmelden/Einloggen (Login anklicken)

### Neue Zugangsdaten für das Schulportal

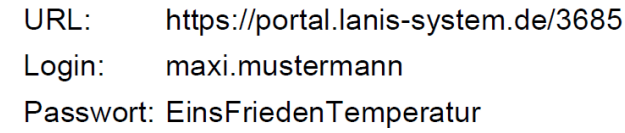

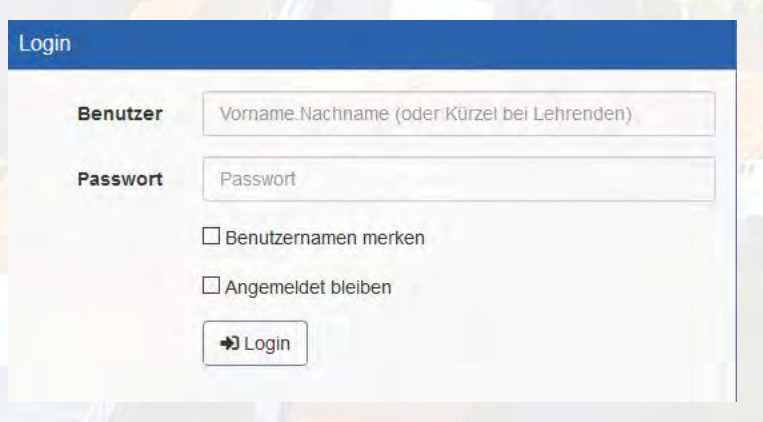

411.00H

- <span id="page-6-0"></span>**1. Benutzernamen eingeben (zu finden unter Login bei den Zugangsdaten)**
- 2. (Erst-)Passwort eingeben
- 3. Anmelden/Einloggen (Login anklicken)

Neue Zugangsdaten für das Schulportal

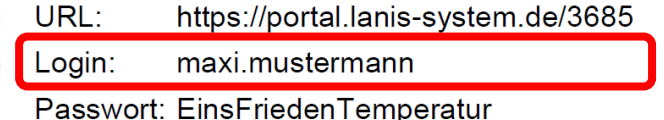

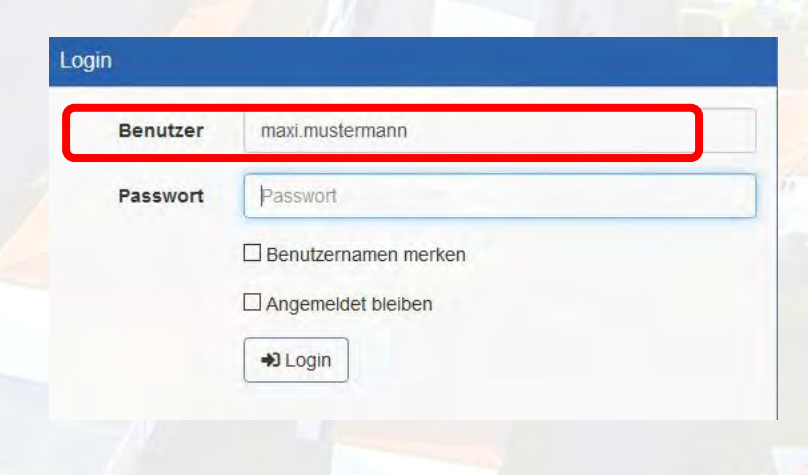

- 1. Benutzernamen eingeben (zu finden unter Login bei den Zugangsdaten)
- **2. (Erst-)Passwort eingeben**
- 3. Anmelden/Einloggen (Login anklicken)

### Neue Zugangsdaten für das Schulportal

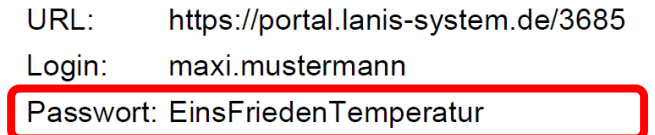

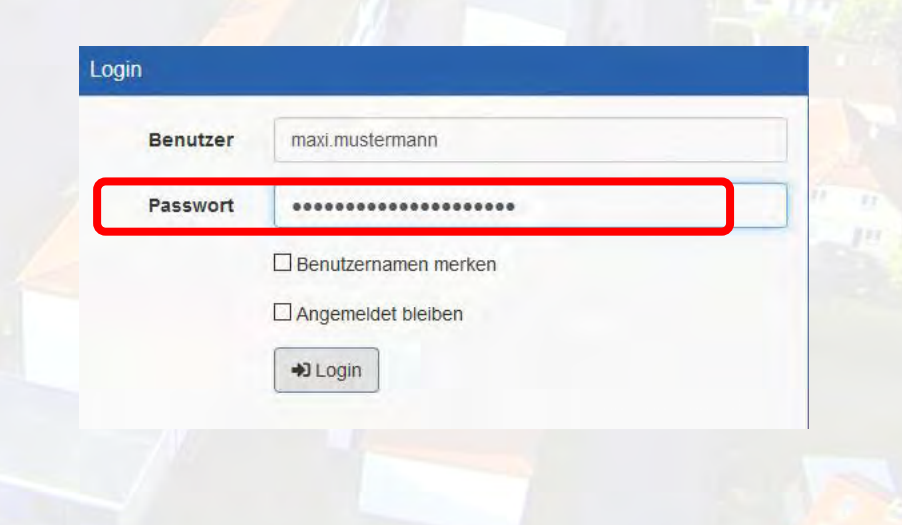

421.000

- 1. Benutzernamen eingeben (zu finden unter Login bei den Zugangsdaten)
- 2. (Erst-)Passwort eingeben
- **3. Anmelden/Einloggen (Login anklicken)**

### Neue Zugangsdaten für das Schulportal

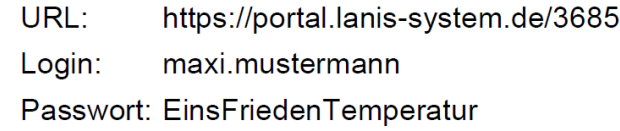

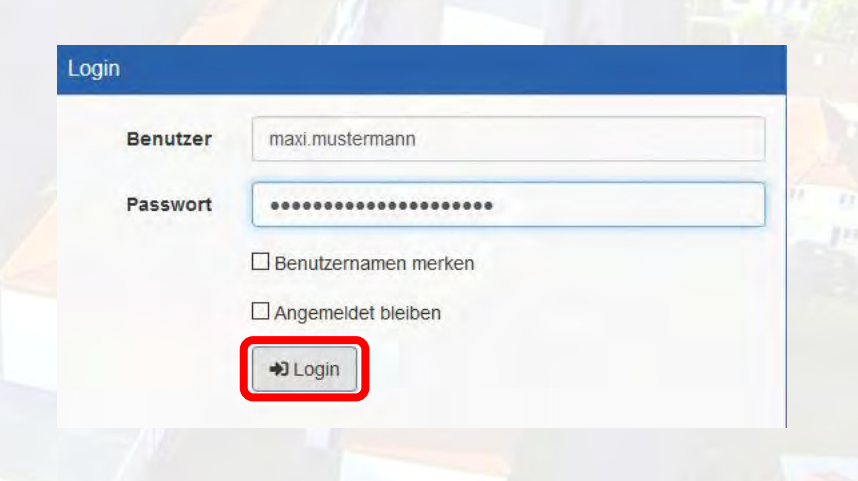

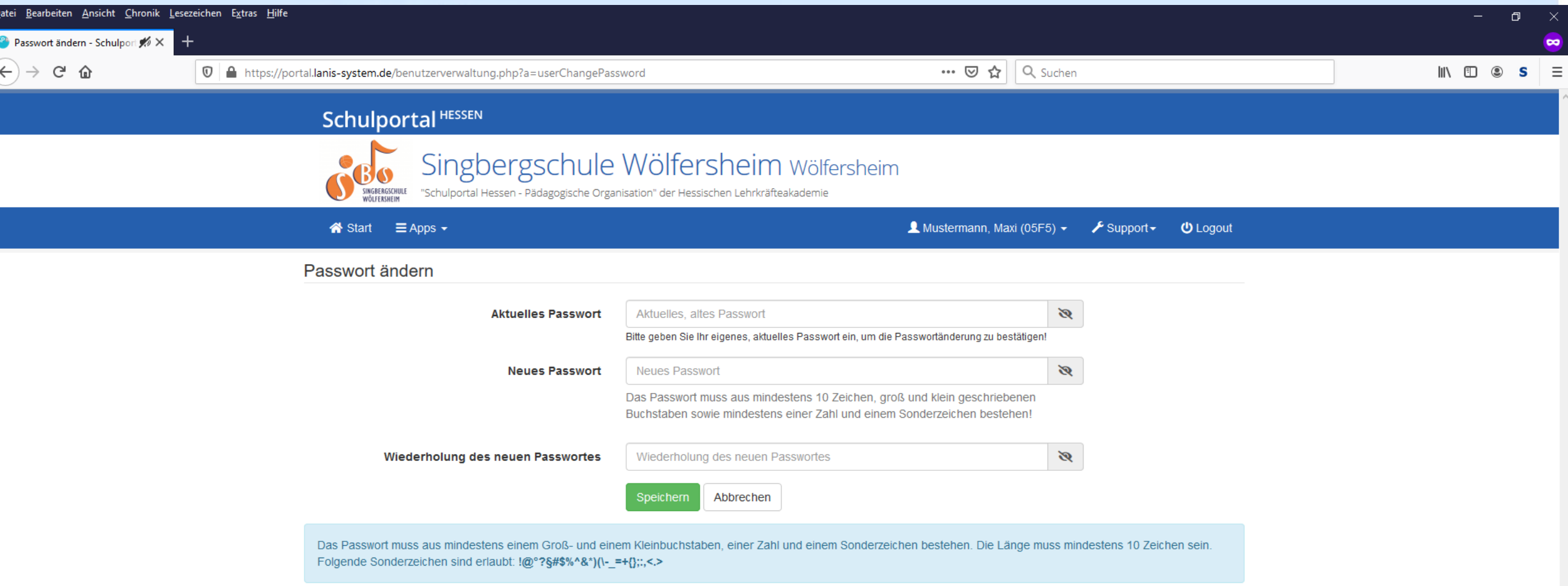

## <span id="page-10-0"></span>Passwort ändern

- 1. aktuelles Passwort eingeben
- 2. neues Passwort eingeben
- 3. neues Passwort bestätigen
- 4. Speichern

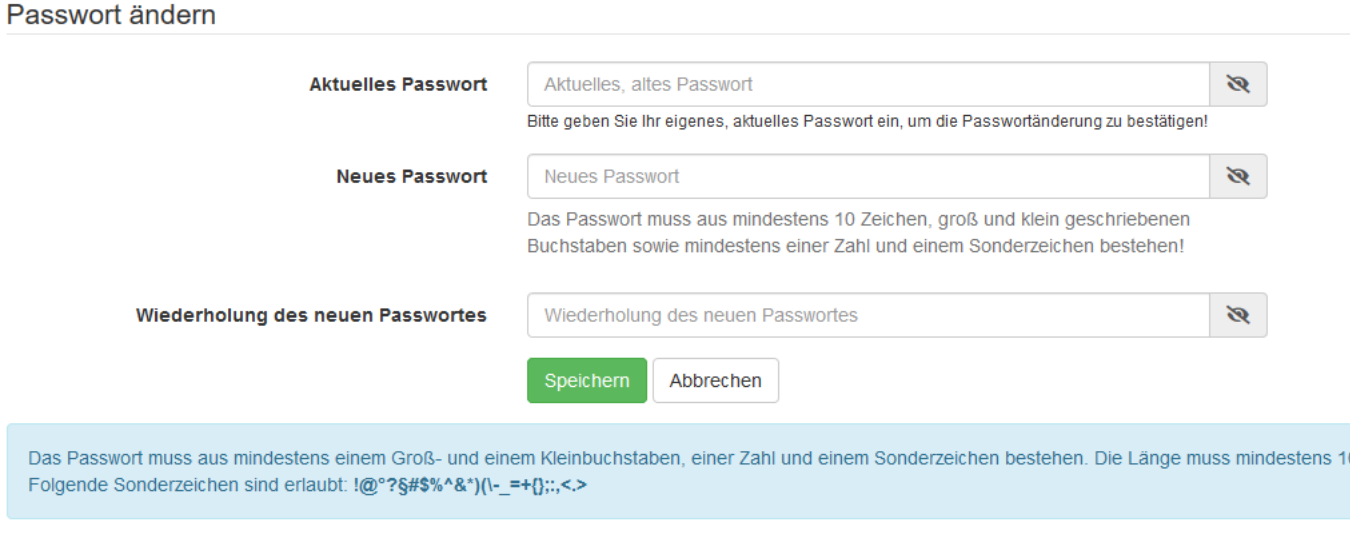

Benutzer

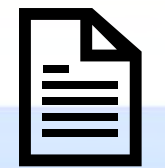

Zeichen sein.

## Passwort ändern

eichen sein.

Neue Zugangsdaten für das Schulportal

maxi.mustermann

Passwort: EinsFriedenTemperatur

https://portal.lanis-system.de/3685

Bitte beachten Sie, dass Sie beim ersten Login das Passwort ändern müssen.

## **1. aktuelles Passwort eingeben**

- 2. neues Passwort eingeben
- 3. neues Passwort bestätigen

Da

Fol

## 4. Speichern

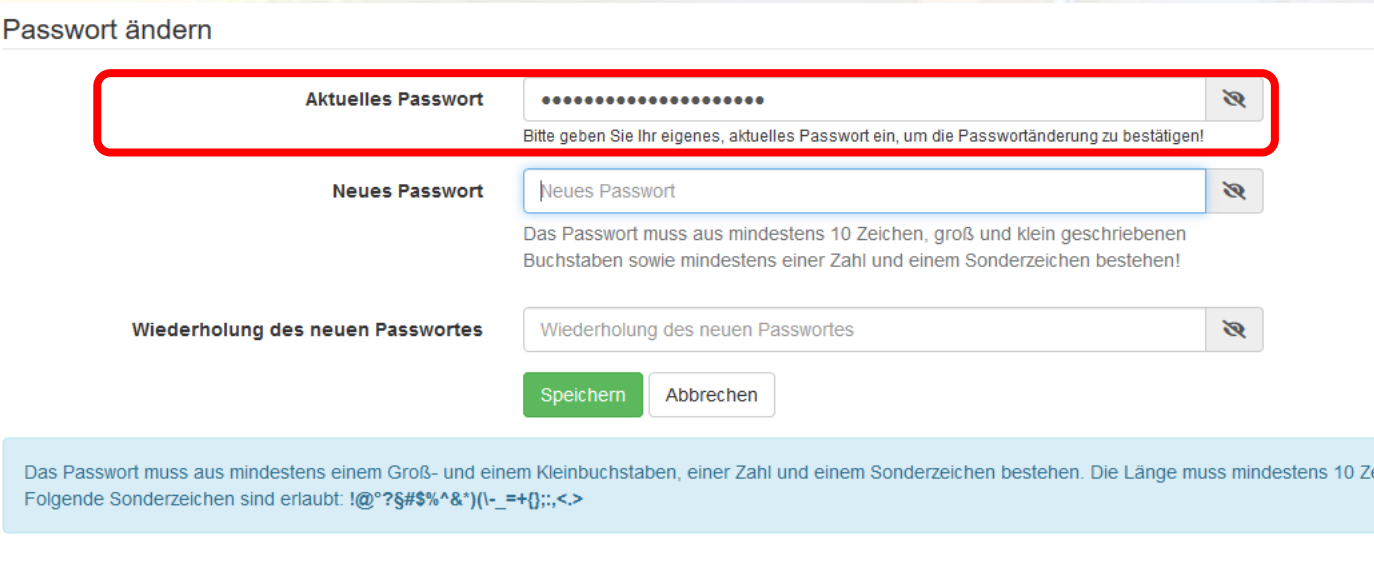

URL:

Login:

## Passwort ändern

- 1. aktuelles Passwort eingeben
- **2. neues Passwort eingeben**
- 3. neues Passwort bestätigen

Da

Fol

4. Speichern

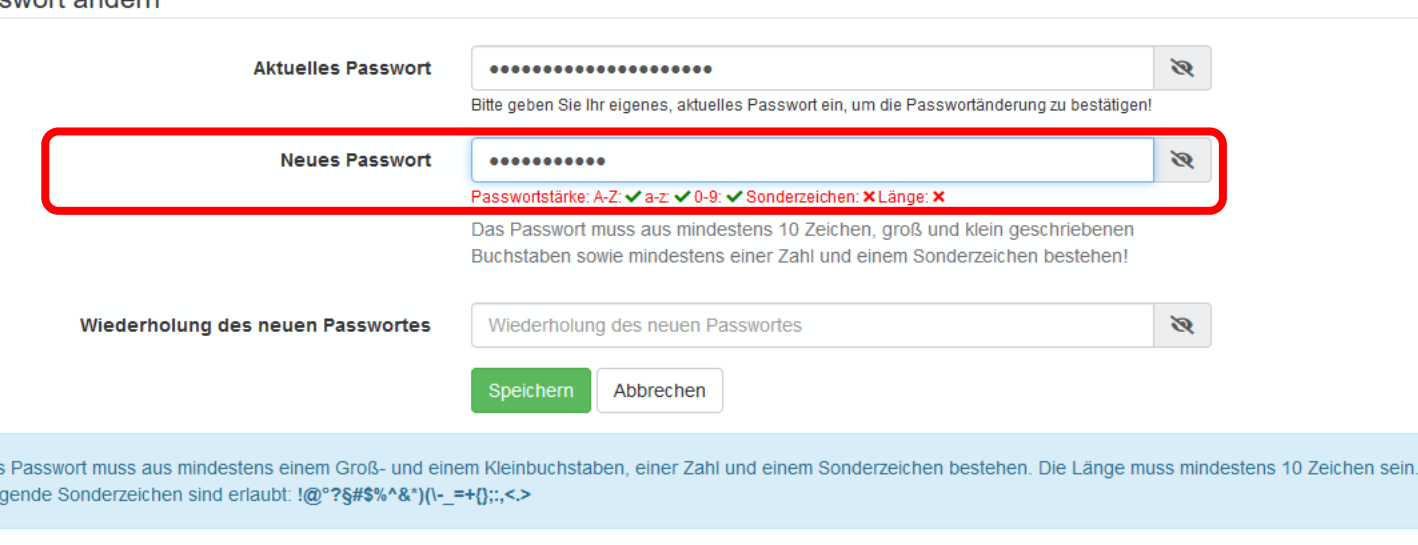

## Passwort ändern

- 1. aktuelles Passwort eingeben
- 2. neues Passwort eingeben
- **3. neues Passwort bestätigen**

### 4. Speichern

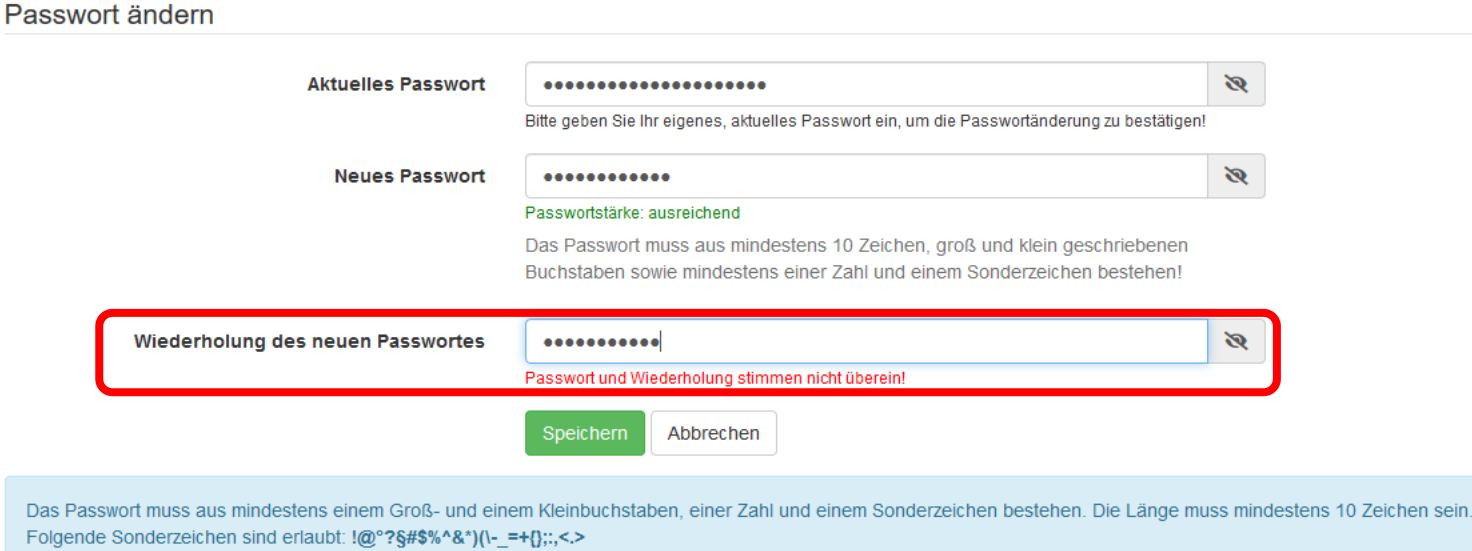

## Passwort ändern

- 1. aktuelles Passwort eingeben
- 2. neues Passwort eingeben
- 3. neues Passwort bestätigen

Da

Fol

### **4. Speichern**

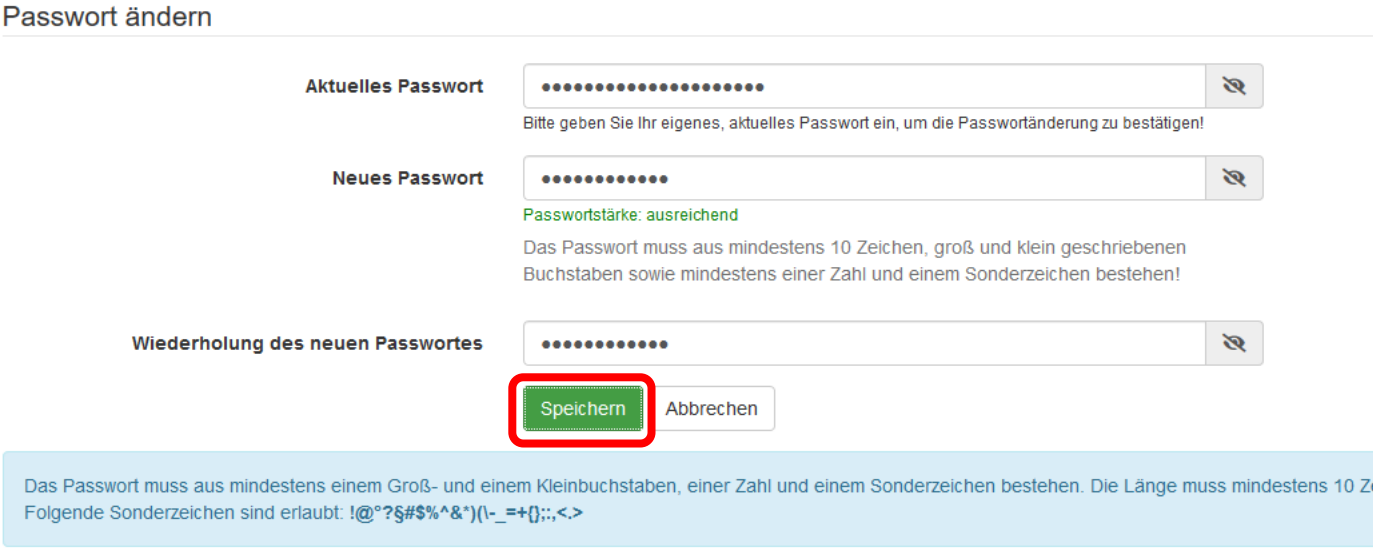

eichen sein.

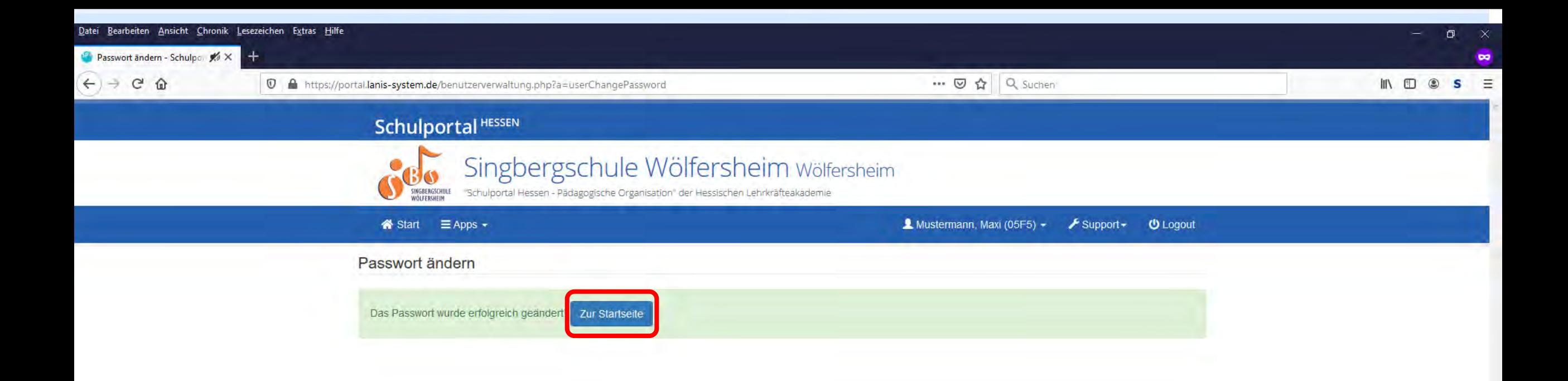

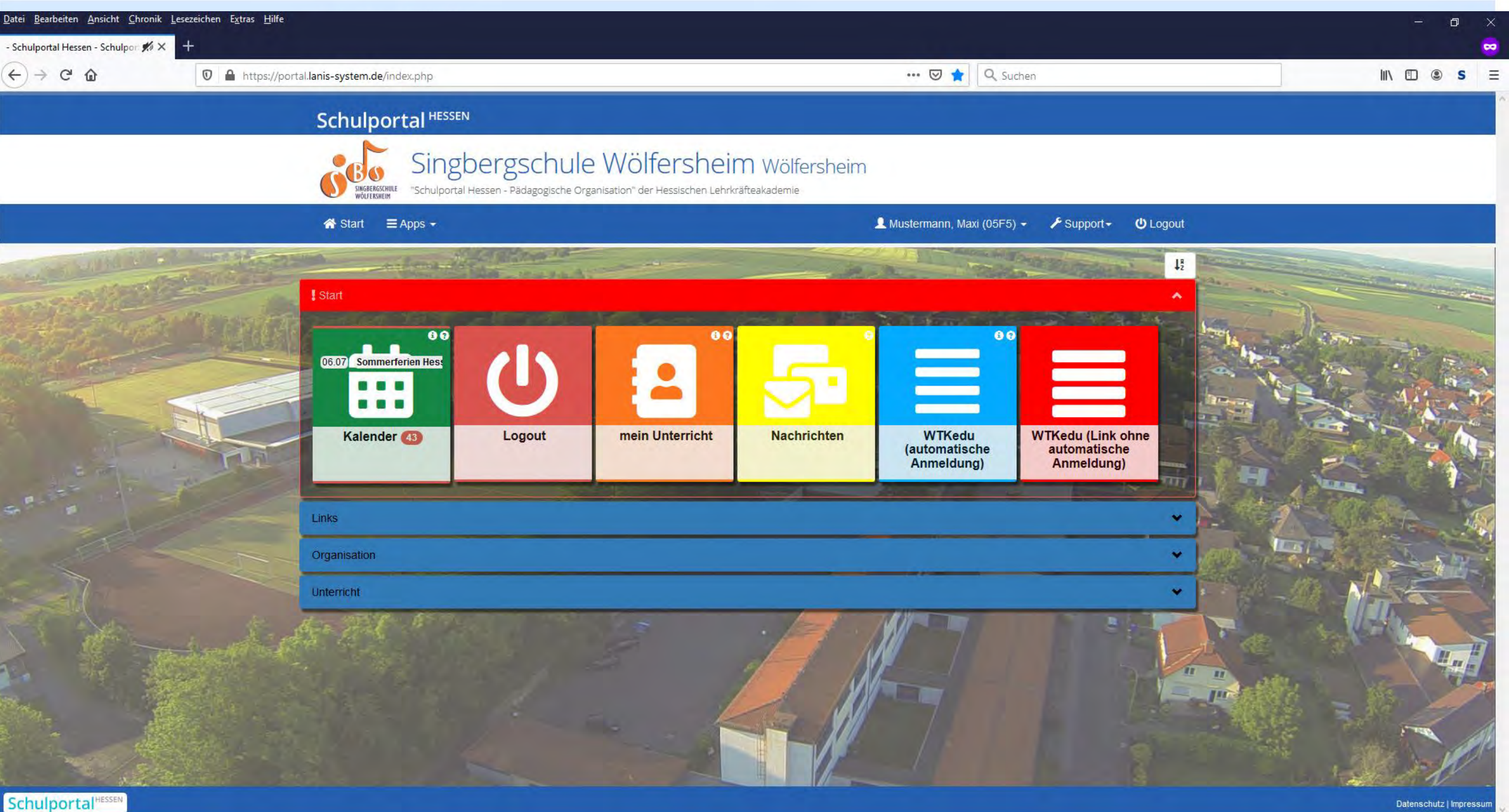

Passwort

旨

- <span id="page-17-0"></span>1. Seite aufrufen
- 2. E-Mail-Adresse eintragen
- 3. aktuelles Passwort zur Bestätigung eintragen
- 4. Speichern
- 5. erhaltene E-Mail öffnen
- 6. auf Bestätigungslink klicken

Falls man einmal sein Passwort vergessen haben sollte, kann man ein neues Passwort anfordern, sofern man eine E-Mail-Adresse hinterlegt hat.

Benutzer

Passwort

### **1. Seite aufrufen**

- 2. E-Mail-Adresse eintragen
- 3. aktuelles Passwort zur Bestätigung eintragen
- 4. Speichern
- 5. erhaltene E-Mail öffnen
- 6. auf Bestätigungslink klicken

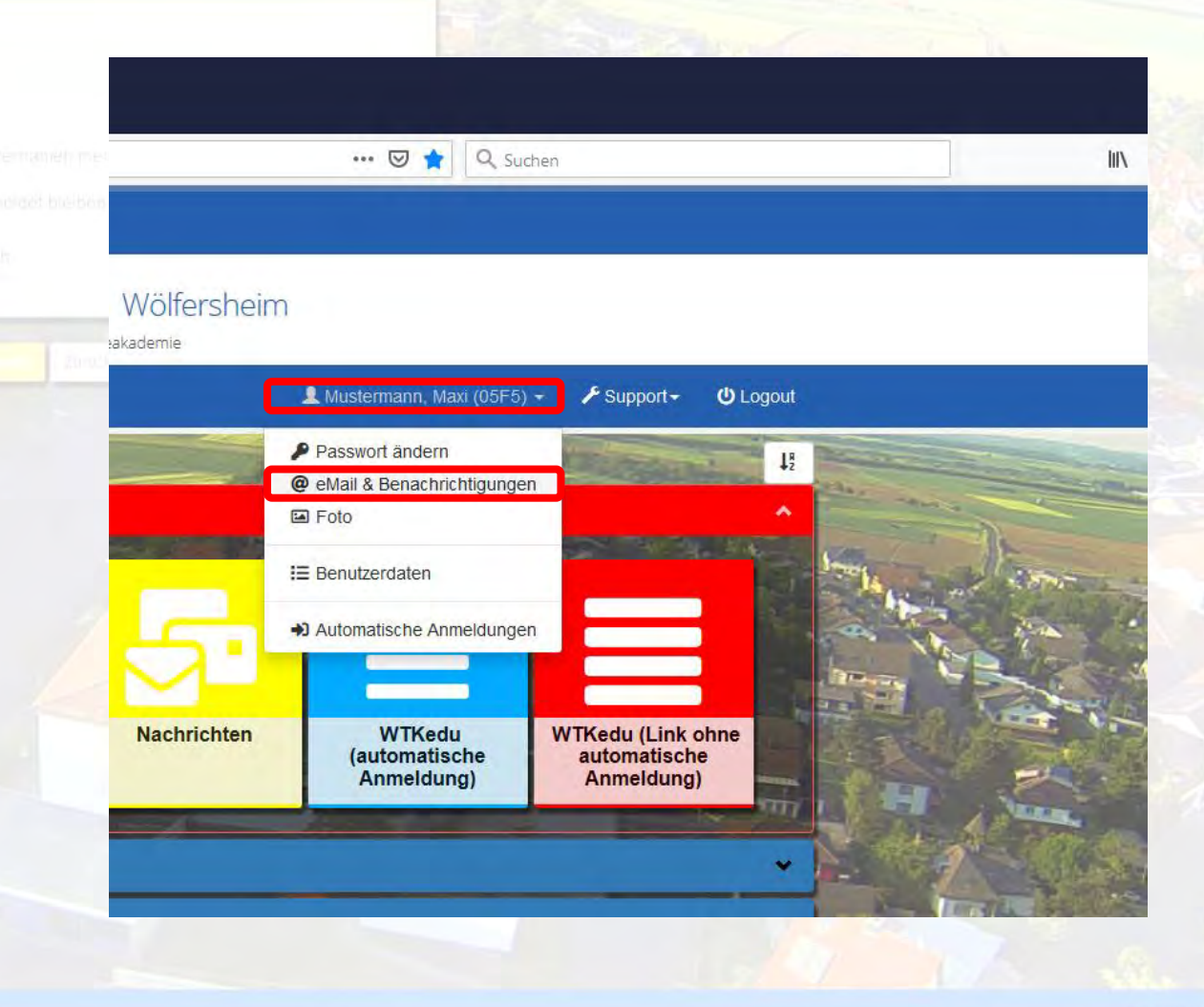

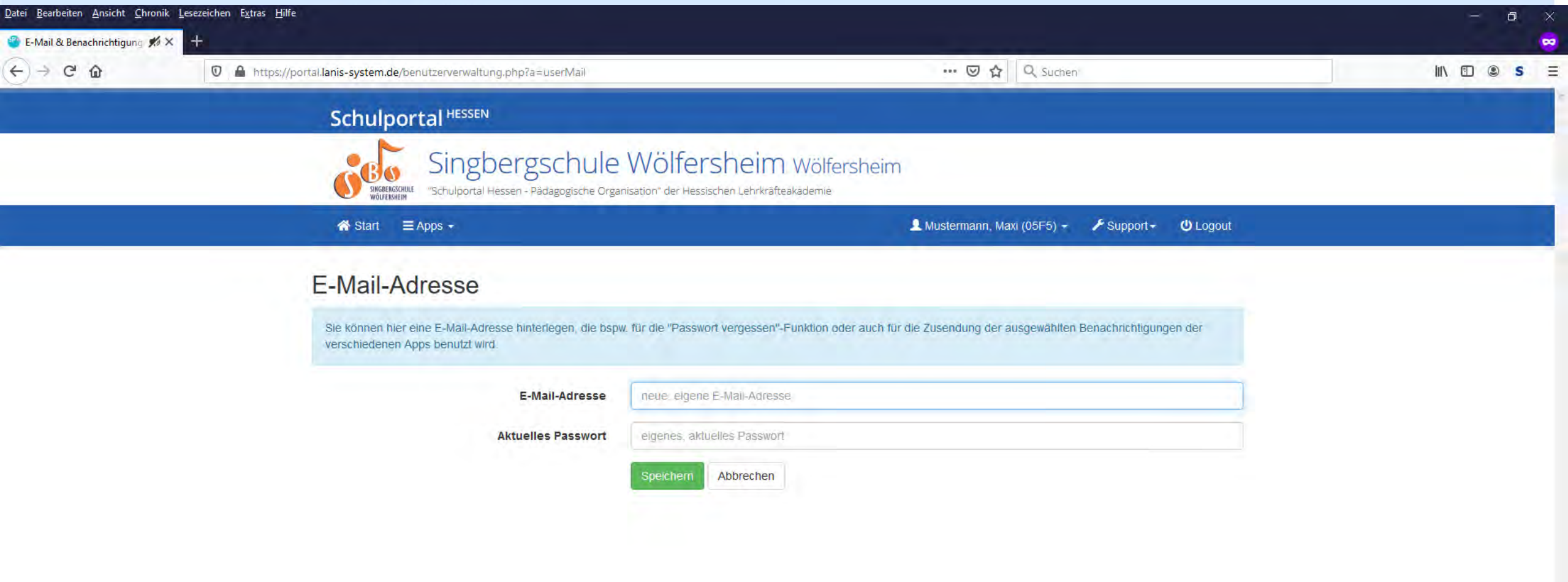

Benutzer

Passwort

### 1. Seite aufrufen

- **2. E-Mail-Adresse eintragen**
- 3. aktuelles Passwort zur Bestätigung eintragen
- 4. Speichern
- 5. erhaltene E-Mail öffnen
- 6. auf Bestätigungslink klicken

### Schulportal HESSEN

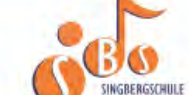

Singbergschule Wölfersheim wölfersh

"Schulportal Hessen - Pädagogische Organisation" der Hessischen Lehrkräfteakademie

Start  $\equiv$  Apps  $\sim$ 

### E-Mail-Adresse

Sie können hier eine E-Mail-Adresse hinterlegen, die bspw. für die "Passwort vergessen"-Funktion oder au verschiedenen Apps benutzt wird.

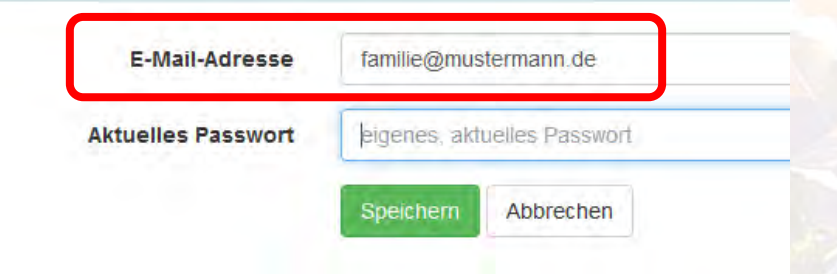

Benutzer

Passwort

- 1. Seite aufrufen
- 2. E-Mail-Adresse eintragen
- **3. aktuelles Passwort zur Bestätigung eintragen**
- 4. Speichern
- 5. erhaltene E-Mail öffnen
- 6. auf Bestätigungslink klicken

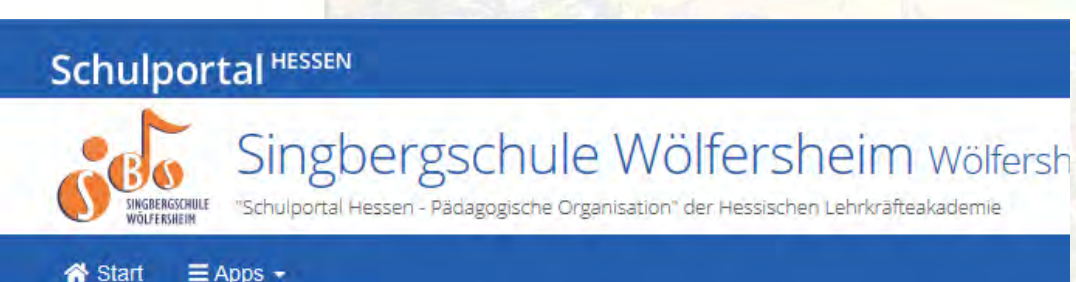

### E-Mail-Adresse

Sie können hier eine E-Mail-Adresse hinterlegen, die bspw. für die "Passwort vergessen"-Funktion oder at verschiedenen Apps benutzt wird.

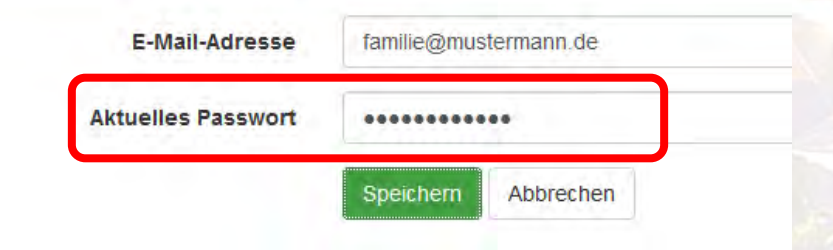

Benutzer

Passwort

- 1. Seite aufrufen
- 2. E-Mail-Adresse eintragen
- 3. aktuelles Passwort zur Bestätigung eintragen

### **4. Speichern**

- 5. erhaltene E-Mail öffnen
- 6. auf Bestätigungslink klicken

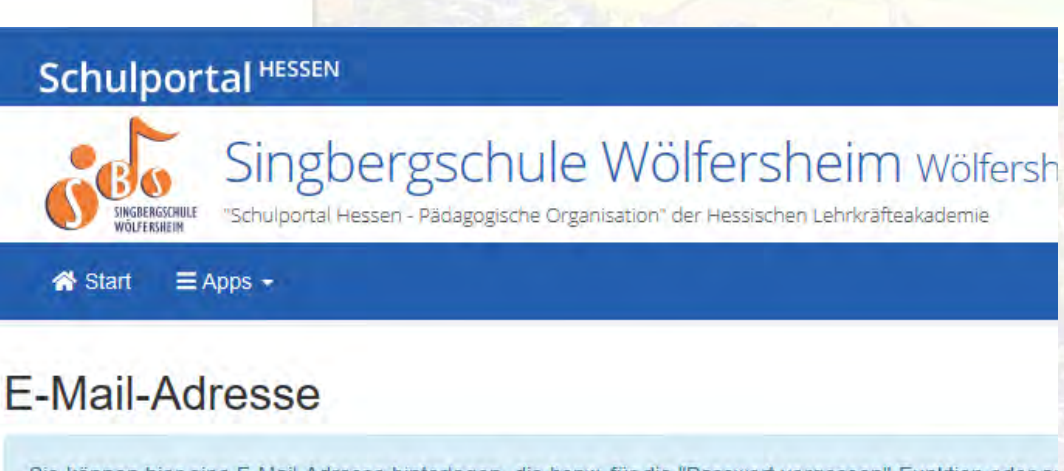

Sie können hier eine E-Mail-Adresse hinterlegen, die bspw. für die "Passwort vergessen"-Funktion oder at verschiedenen Apps benutzt wird.

E-Mail-Adresse

familie@mustermann.de

**Aktuelles Passwort** 

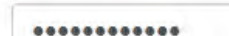

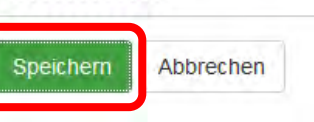

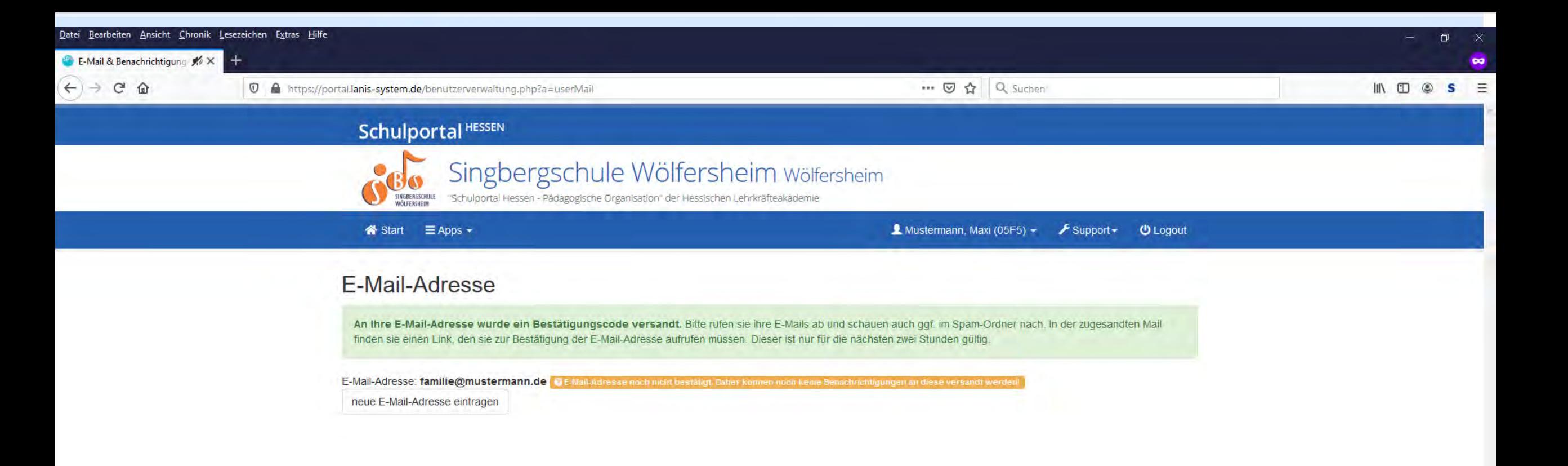

Benutzer

Passwort

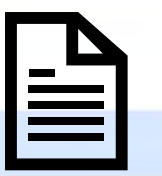

<span id="page-24-0"></span>1. Seite aufrufen

- 2. E-Mail-Adresse eintragen
- 3. aktuelles Passwort zur Bestätigung eintragen
- 4. Speichern
- **5. erhaltene E-Mail öffnen**
- 6. auf Bestätigungslink klicken

Schulportal Hessen - Pädagogische Organisation <no-reply@lanis-system.de>

01.07.2020 - 16:58 Uhr

an Maxi Mustermann

### Singbergschule Wölfersheim

"Schulportal Hessen - Pädagogische Organisation" der Hessischen Lehrkräfteakademie

Hallo Maxi Mustermann.

Sie haben die eMail-Adresse familie@mustermann.de als neue Kontaktadresse eingetragen.

Diese eMail-Adresse kann vom Schulportal Hessen erst benutzt werden, nachdem Sie diese durch Klick auf den folgenden Link aktiviert haben: Bitte hier klicken, um die eMail-Adresse familie@mustermann.de zu bestätigen.

Zum Freischalten der Änderung haben Sie 2 Stunden Zeit, ansonsten muss der Vorgang im Schulportal Hessen erneut gestartet werden. Natürlich können Sie auch später noch jederzeit die hinterlegte eMail-Adresse durch eine andere ersetzen. Im Auftrag von Singbergschule Wölfersheim Wölfersheim

npressum Datenschut

Ein Angebot der Hessische Lehrkräfteakademie Dezemat Medienbildung **Schulportal Hessen** Supportcenter für pädagogische IT Stuttgarter Straße 18 - 24 60329 Frankfurt am Main

Telefon: 069 / 3 89 89 - 219 E-Mail: support@lanis-system.de

Benutzer

Passwort

- 1. Seite aufrufen
- 2. E-Mail-Adresse eintragen
- 3. aktuelles Passwort zur Bestätigung eintragen
- 4. Speichern
- 5. erhaltene E-Mail öffnen
- **6. auf Bestätigungslink klicken**

Schulportal Hessen - Pädagogische Organisation <no-reply@lanis-system.de>

01.07.2020 - 16:58 Uhr

an Maxi Mustermann

### Singbergschule Wölfersheim

"Schulportal Hessen - Pädagogische Organisation" der Hessischen Lehrkräfteakademie

Hallo Maxi Mustermann.

Sie haben die eMail-Adresse familie@mustermann.de als neue Kontaktadresse eingetragen.

Diese eMail-Adresse kann vom Schulportal Hessen erst benutzt werden, nachdem Sie diese durch Klick auf den folgenden Link aktiviert haben:

Bitte hier klicken, um die eMail-Adresse familie@mustermann.de zu bestätigen

Zum Freischalten der Änderung haben Sie 2 Stunden Zeit, ansonsten muss der Vorgang im Schulportal Hessen erneut gestartet werden. Natürlich können Sie auch später noch jederzeit die hinterlegte eMail-Adresse durch eine andere ersetzen.

Im Auftrag von Singbergschule Wölfersheim Wölfersheim ipressum Datenschut:

Ein Angebot der Hessische Lehrkräfteakademie Dezemat Medienbildung **Schulportal Hessen** Supportcenter für pädagogische IT Stuttgarter Straße 18 - 24 60329 Frankfurt am Main

Telefon: 069 / 3 89 89 - 219 E-Mail: support@lanis-system.de

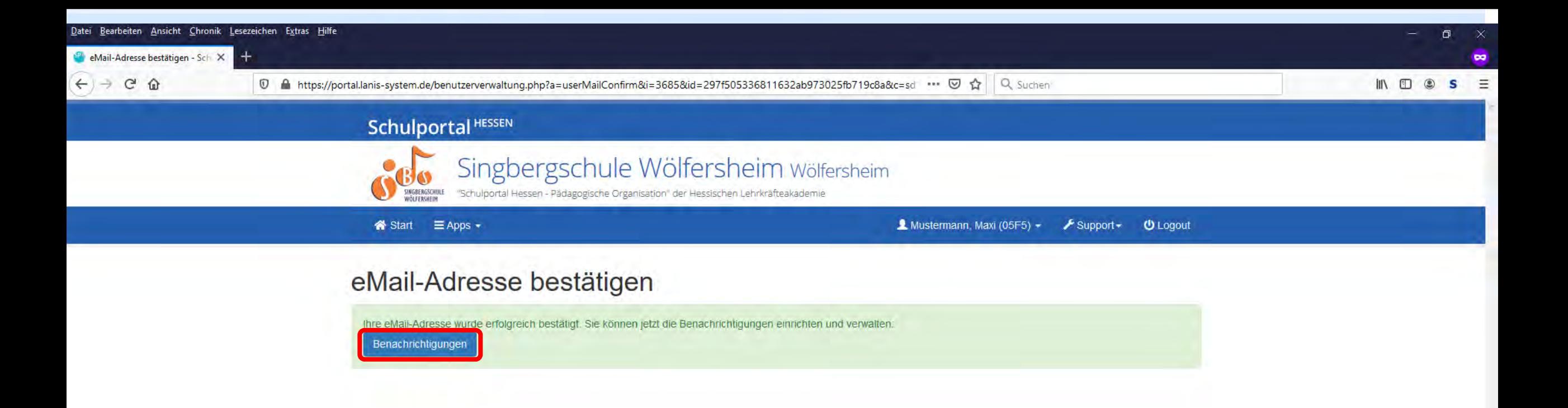

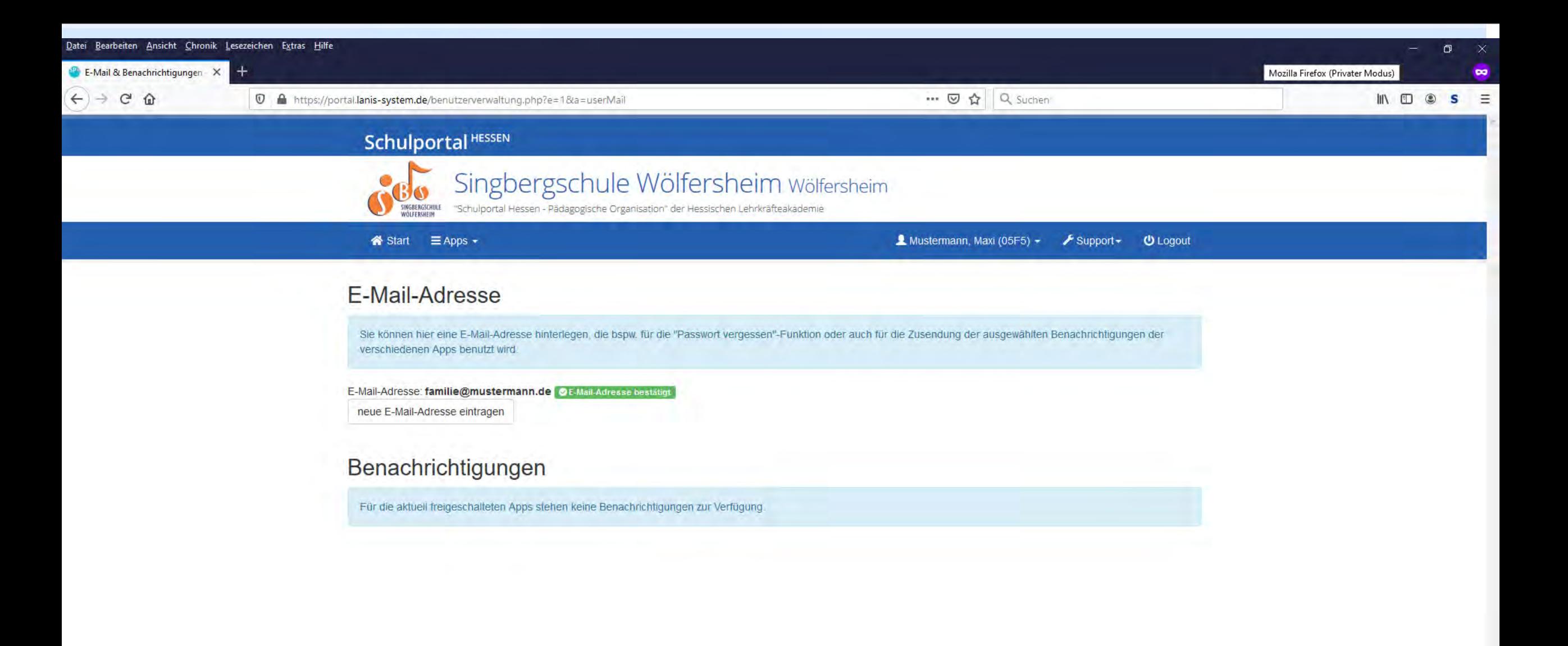

**Schulportal<sup>HESSEN</sup>** 

# <span id="page-28-0"></span>Abmelden/Ausloggen

Nach erfolgreicher Arbeit sollte immer daran gedacht werden, sich abzumelden/auszuloggen!

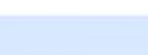

 $\blacktriangleright$  Support  $\blacktriangleright$ 

 $\Omega$  Mustermann, Maxi (05F5)  $\star$ 

**U** Logout

Wölfersheim

cademie

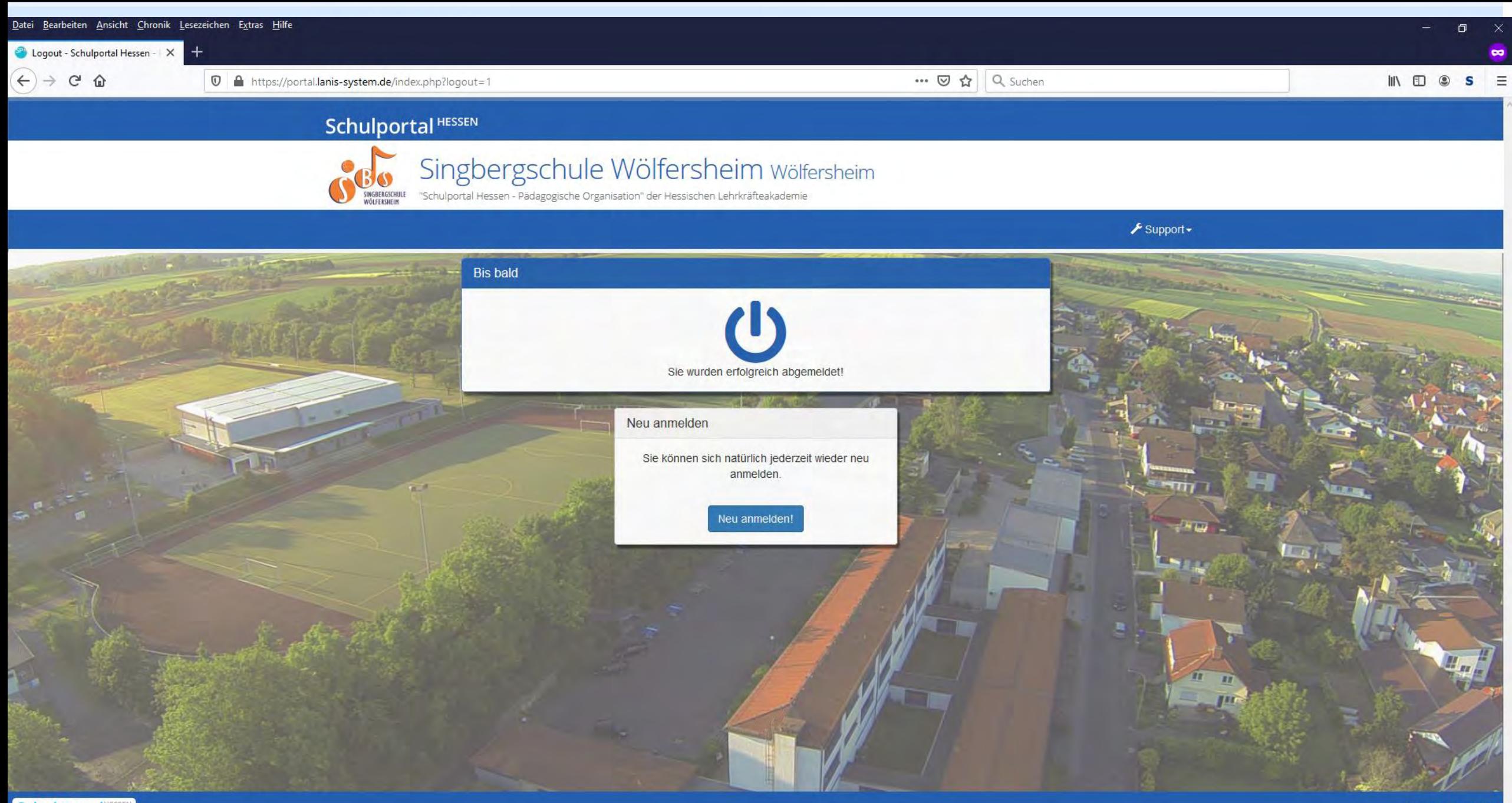